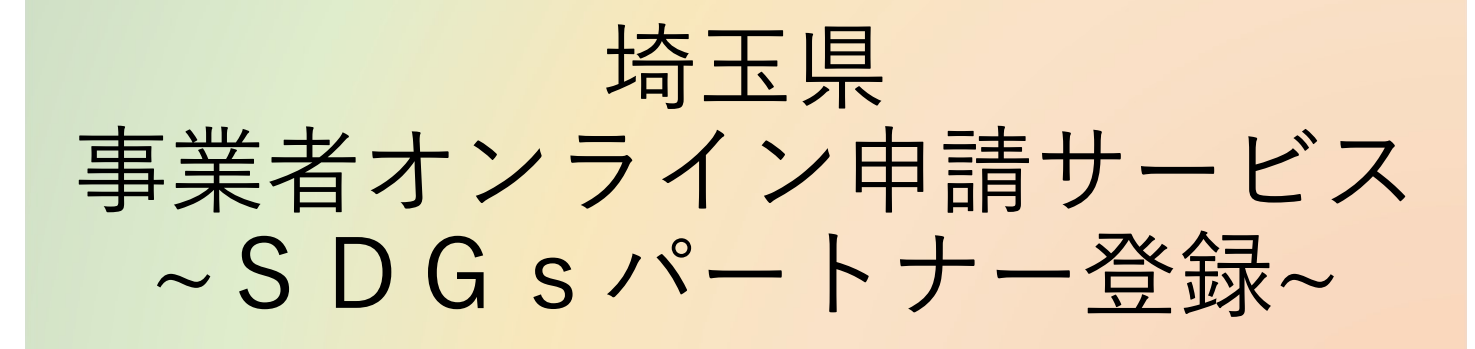

ご利用マニュアル (新規申請)

第1.0版

※本マニュアルは、「埼玉県SDGsパートナー登録」に係る操作手順 について記載しています。

「埼玉県事業者オンライン申請サービス」へのユーザー登録等、システ ム全体に係る操作手順については、下記マニュアルを御参照ください。 ご利用マニュアル<br> **(新規申請)**<br>第1.0版<br>※本マニュアルは、「埼玉県SDGsパートナー登録」に係る操作手順<br>について記載しています。<br>「埼玉県事業者オンライン申請サービス」へのユーザー登録等、システ<br>ム全体に係る操作手順については、下記マニュアルを御参照ください。<br>埼玉県事業者オンライン申請サービス 申請者向けご利用マニュアル

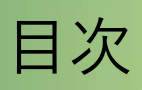

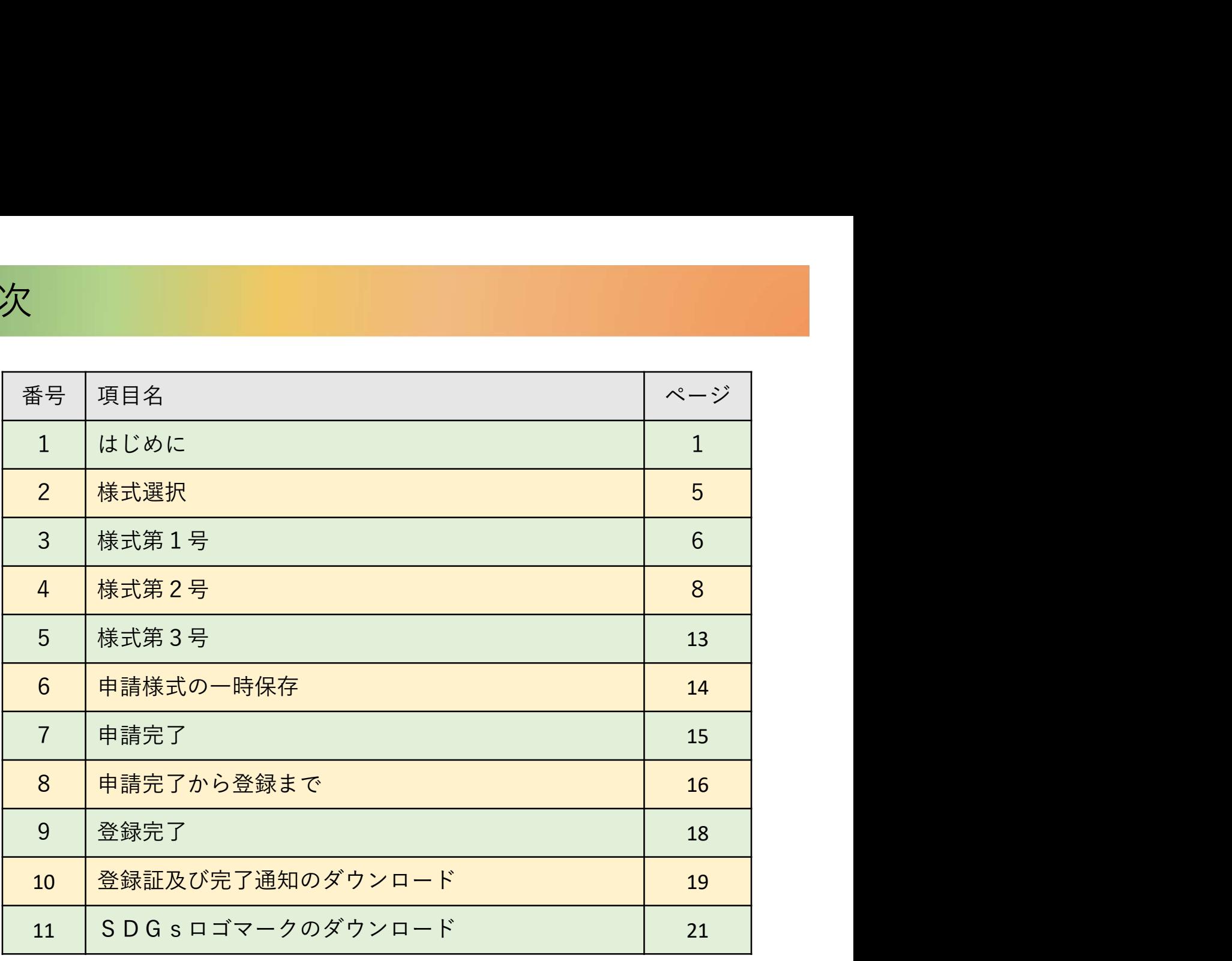

### 1.はじめに

本マニュアルでは「SDGsパートナー」登録の新規申請の流れを記 載しています。

ユーザー登録等、埼玉県事業者オンライン申請サービス全体の操作に については、下記マニュアルを参照ください。 **.は じ め に**<br>本マニュアルでは「SDGsパートナー」登録の新規申請の流れを記<br>載しています。<br>エーザー登録等、埼玉県事業者オンライン申請サービス全体の操作に<br>については、下記マニュアルを参照ください。<br>埼玉県事業者オンライン申請サービス 申請者向けご利用マニュアル<br>

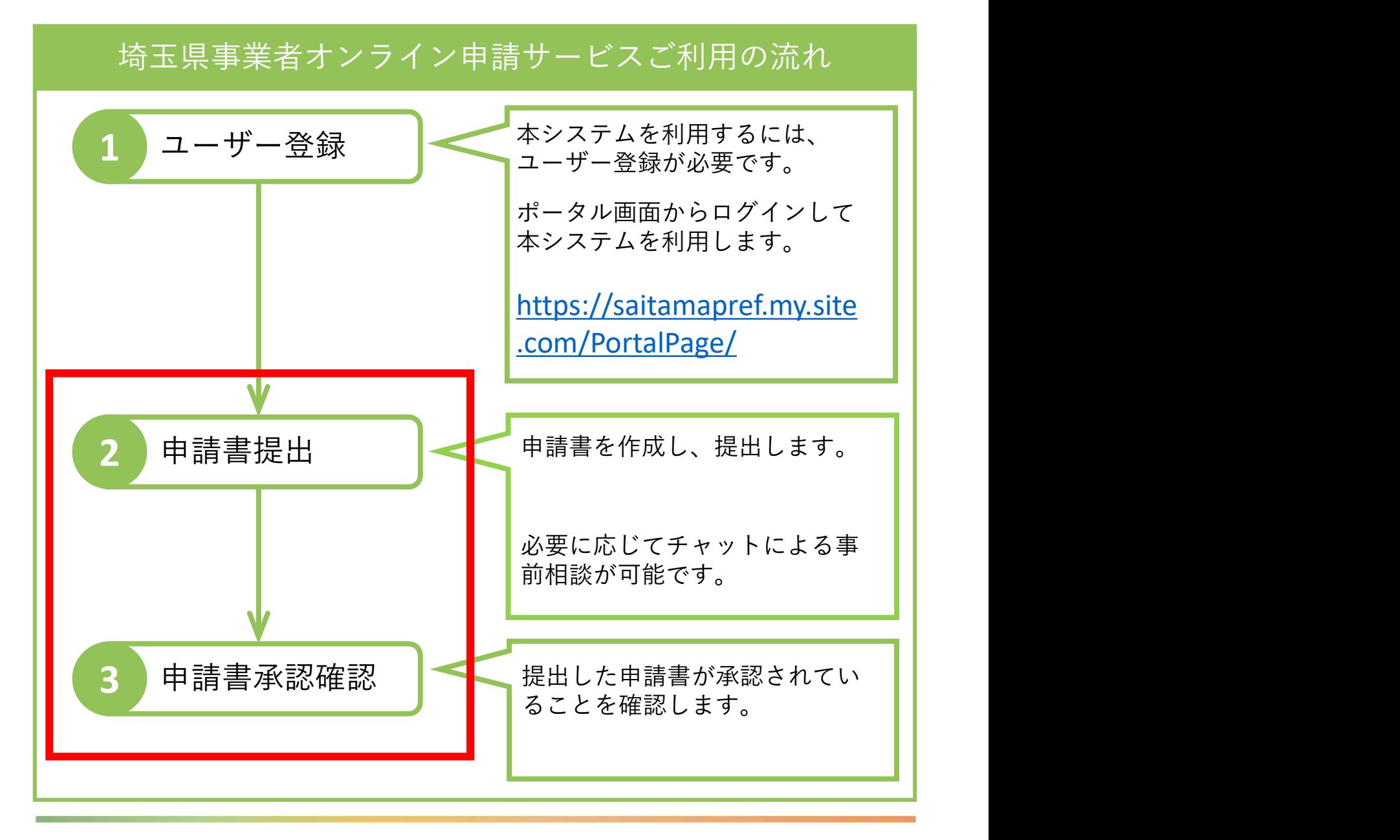

①システムのホーム画面から「SDGsパートナー申請」を選択

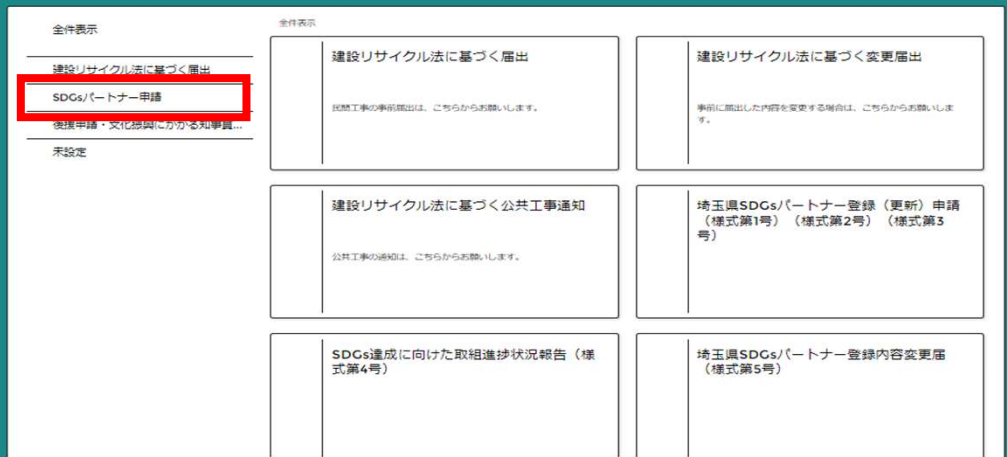

②「SDGsパートナー登録(更新)申請」(様式第1号)(様式第2号)(様 式第3号)を選択

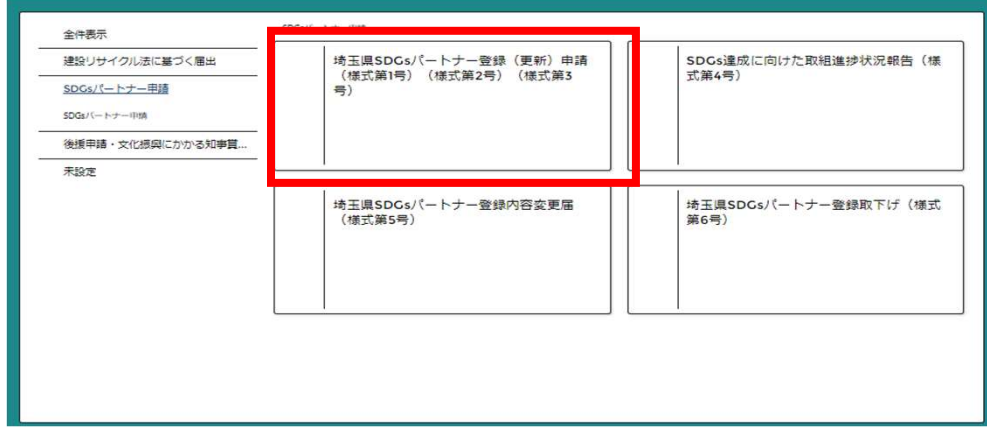

### ③「新規申請」を選択

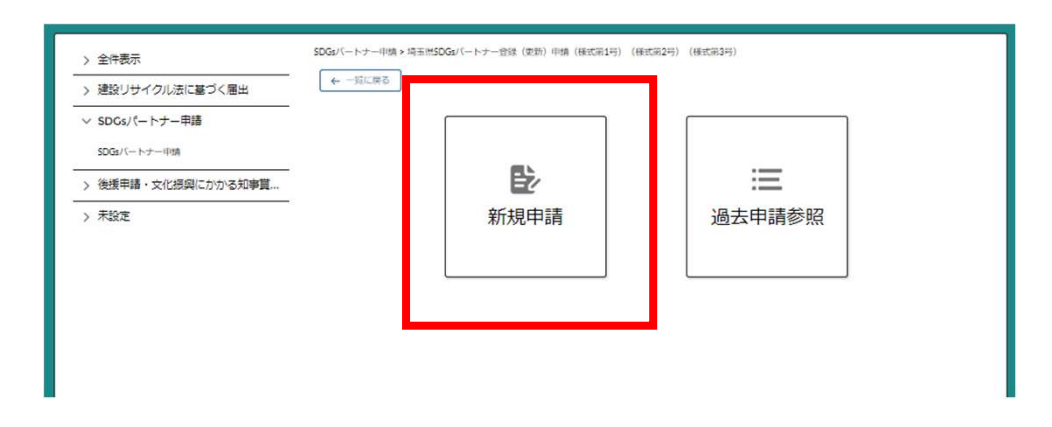

## 3.様式第1号

①必要事項を記入

※画面右側に記入した内容が画面左側に反映されます。

※自動入力箇所については、必要に応じて変更してください。

※資本金等、【必須】項目だが該当がない箇所がある場合には「該 当なし」と記載してください

※メールアドレスについては、ユーザー登録したものが反映されて おり個別に変更ができません。

※埼玉県SDGs官民連携プラットフォームについては下記参照 https://www.pref.saitama.lg.jp/a0102/sdgs/sdgs\_kanminrenkeipl atform.html

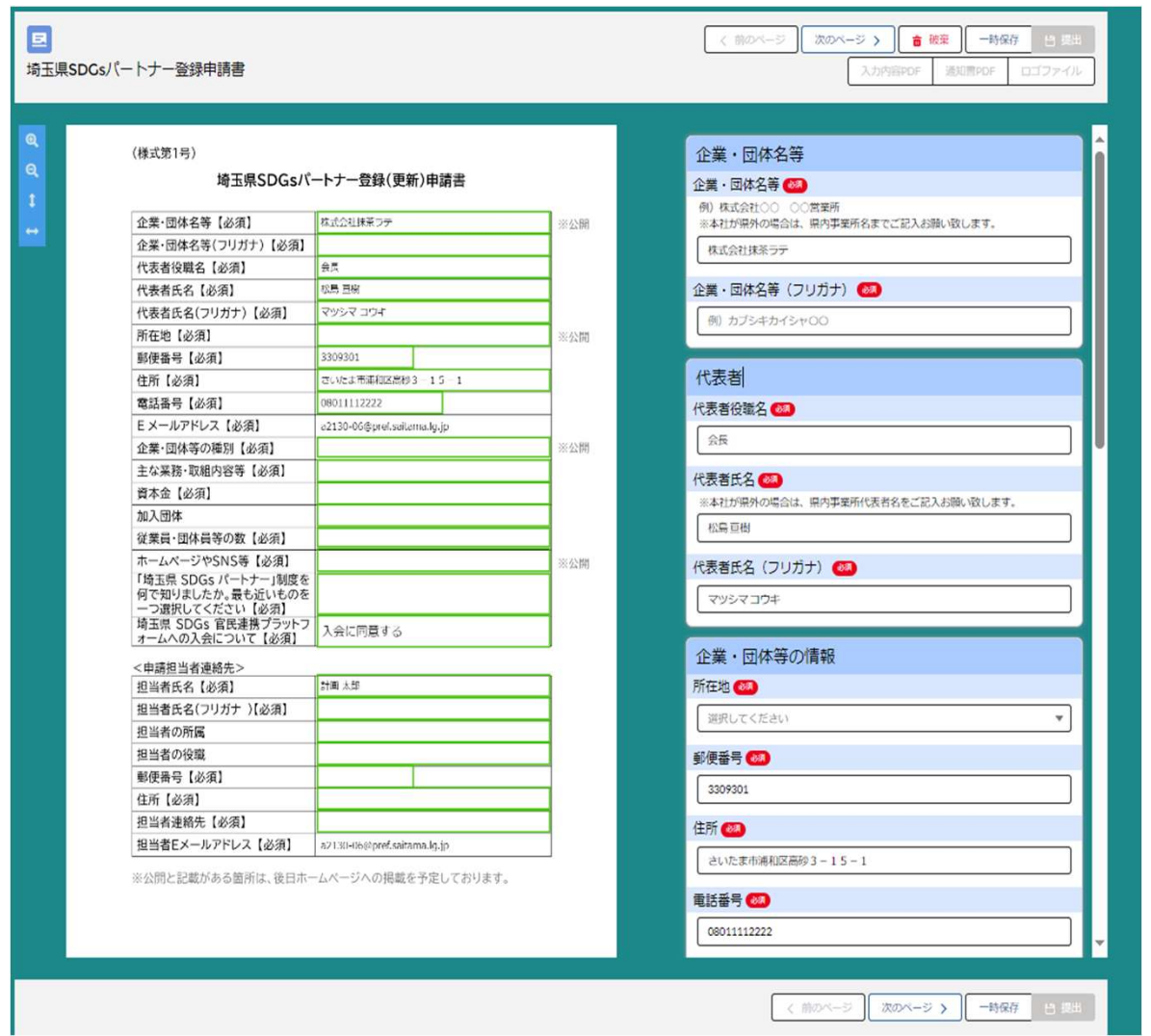

# 3.様式第1号

### ②記入が完了したら、「次のページ」を選択

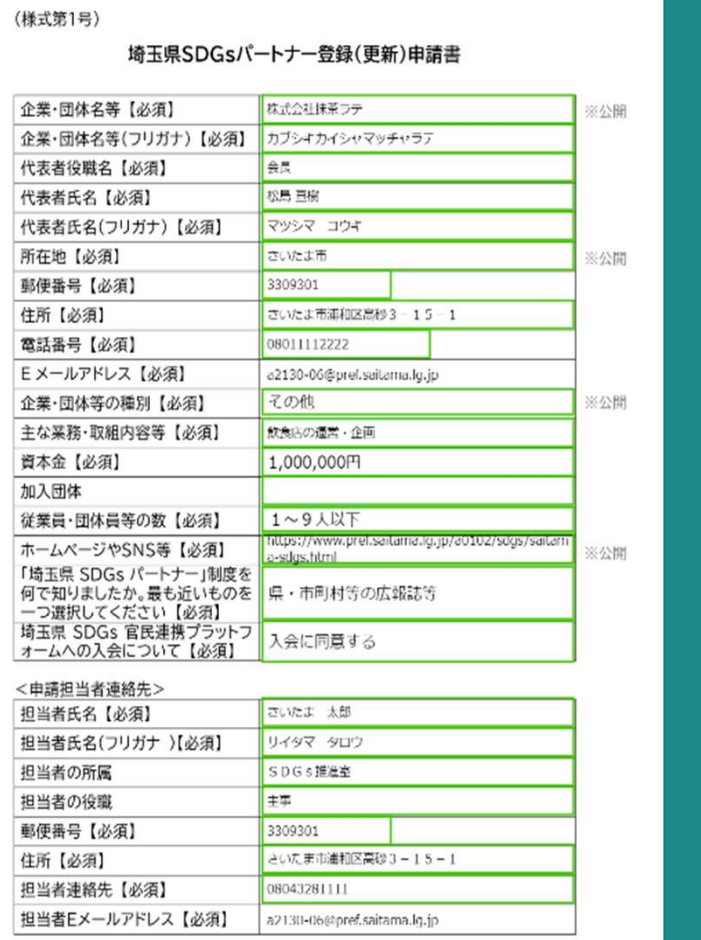

※公開と記載がある箇所は、後日ホームページへの掲載を予定しております。

ntrps://www.pretsaitama.igijo/au tuzzisoga/saitama-sogs.ntm 「埼玉県SDGsパートナー」制度を何で知りましたか。最も近いも のを一つ選択してください 県・市町村等の広報誌等  $\mathbf{v}$ 埼玉県SDGs官民連携プラットフォームへの入会状況 入会に同意する  $\mathbf{v}$ 申請担当者連絡先 担当者氏名 6 さいたま太郎 担当者氏名 (フリガナ) (※) サイタマ タロウ 担当者の所属(1) SDGs推進室 担当者の役職 (1) 主事 郵便番号 65 3309301 住所 68 さいたま市浦和区高砂3-15-1 担当者連絡先 (28) 08043281111 担当者のEメールアドレス 初期登録時のメールアドレスが自動反映されています。(変更不可) a2130-06@pref.saitama.lg.jp 报<mark>存 出</mark>調 < 前0 次のページ >  $\sim$ 

### ※申請エラーが表示された場合、入力内容を再度確認してください

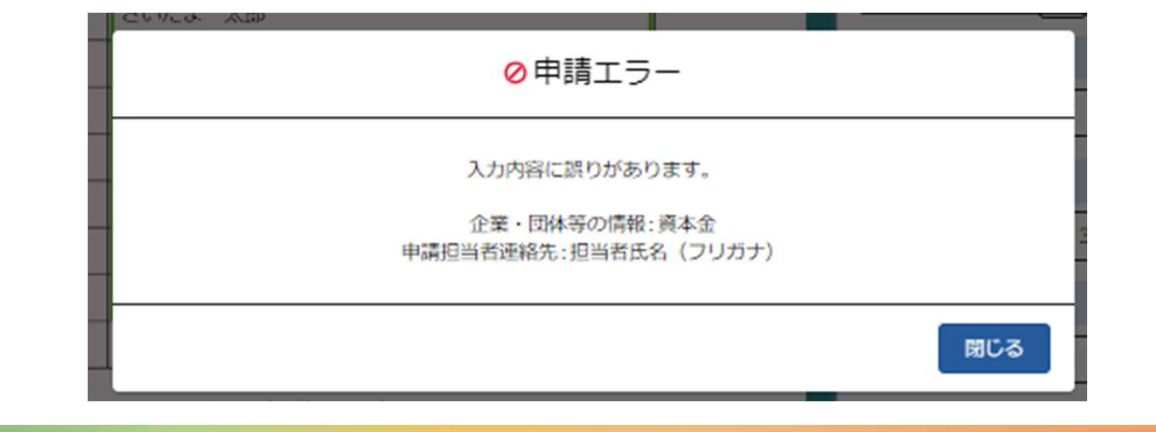

# 3.様式第1号(記載例)

(様式第1号)

#### 埼玉県SDGsパートナー登録(更新)申請書

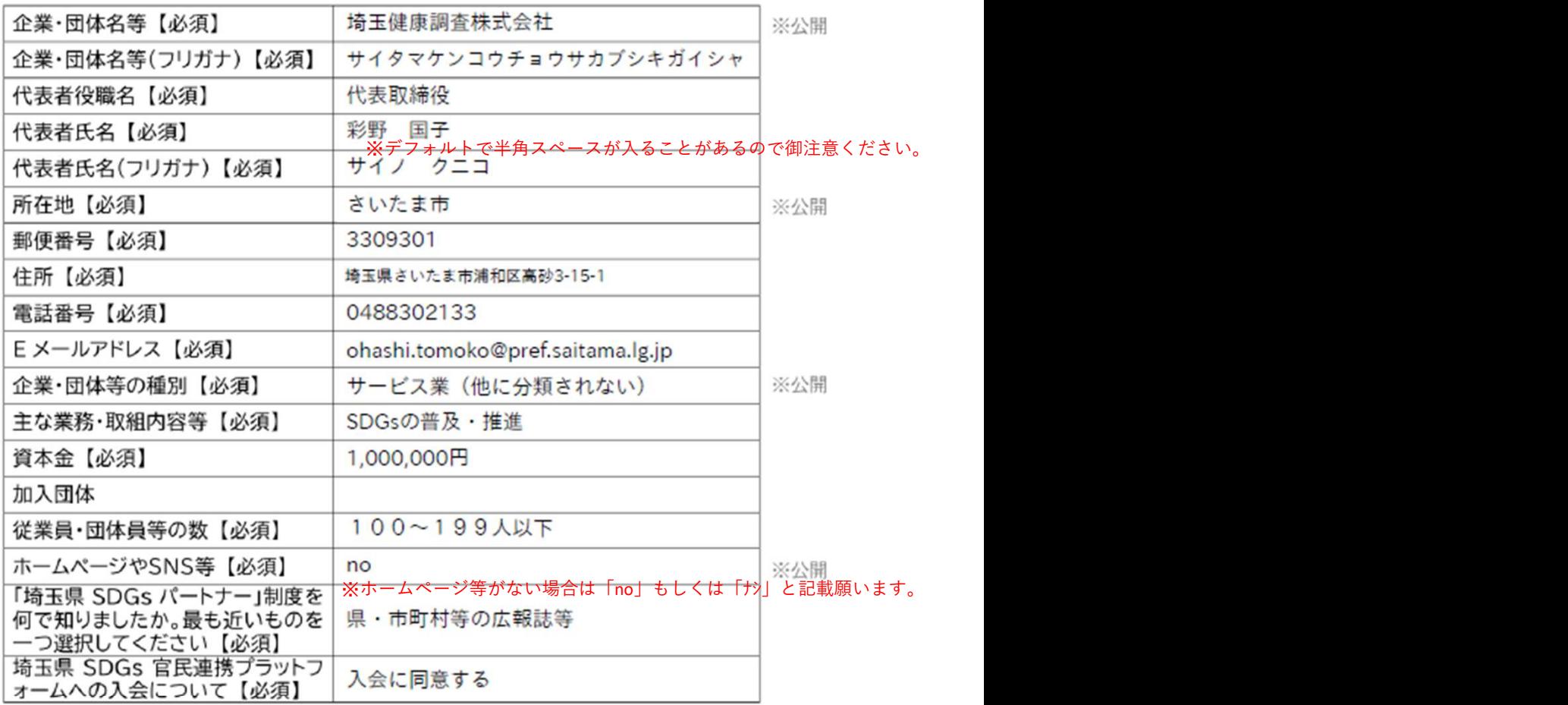

#### <申請担当者連絡先>

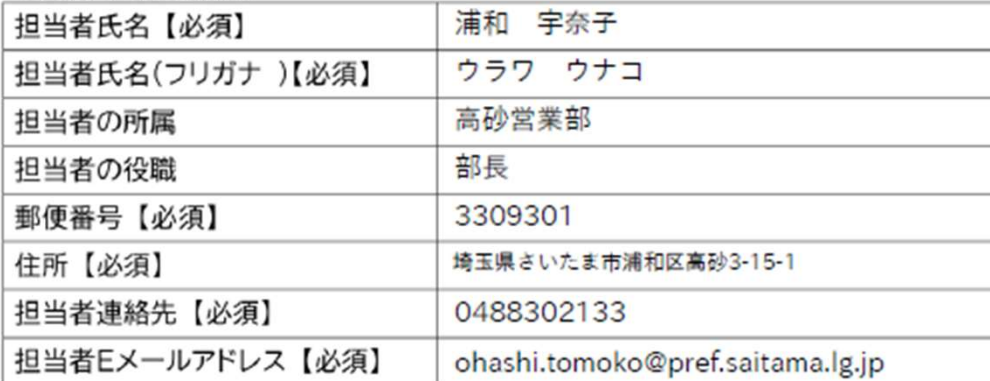

※公開と記載がある箇所は、後日ホームページへの掲載を予定しております。

## 4.様式第2号

①必要事項を記入

- ※「重点的な取組」及び「指標」については、【環境】【社会】 【経済】それぞれについて記載してください。
- ※現状値・時点については、前年度の数値を基本としますが、前年 度の数値がまだ不明である等事情がある場合、それ以前の数値でも 構いません

※記載例を次ページに掲載していますので、参考にしてください。

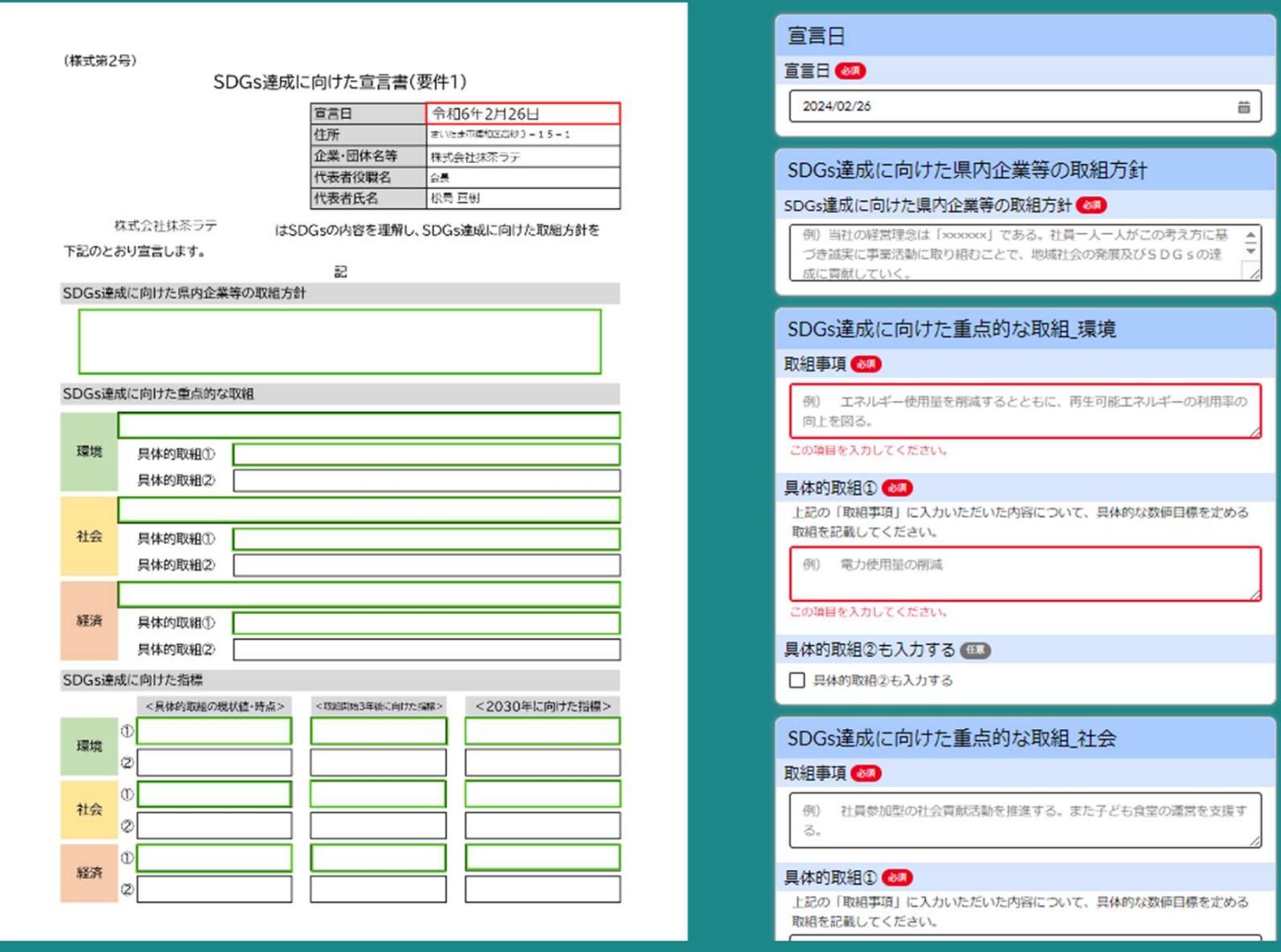

# 4.様式第2号(記載例1)

 $\mathbf{Q}$  $\mathbf{Q}$ 

ē

(様式第2号)

#### SDGs達成に向けた宣言書(要件1)

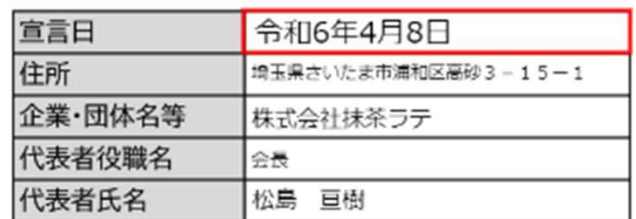

株式会社抹茶ラテ

はSDGsの内容を理解し、SDGs達成に向けた取組方針を

下記のとおり宣言します。

記

#### SDGs達成に向けた県内企業等の取組方針

当社は経営理念である「誰一人取り残さない」に基づき行動し、お客様と従業員の幸せ、また、地域 社会の発展に貢献する。この考え方は持続可能な開発目標(SDGs)と同じ方向を目指すものであ り、社員一人一人が誠実に事業活動に取り組むことにより、SDGsの達成に貢献していく。

#### SDGs達成に向けた重点的な取組

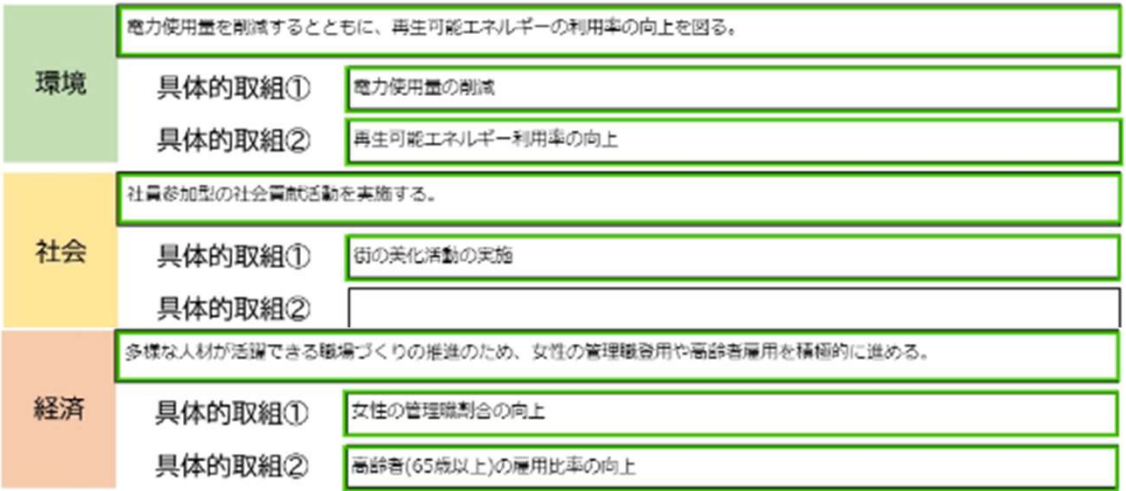

#### SDGs達成に向けた指標

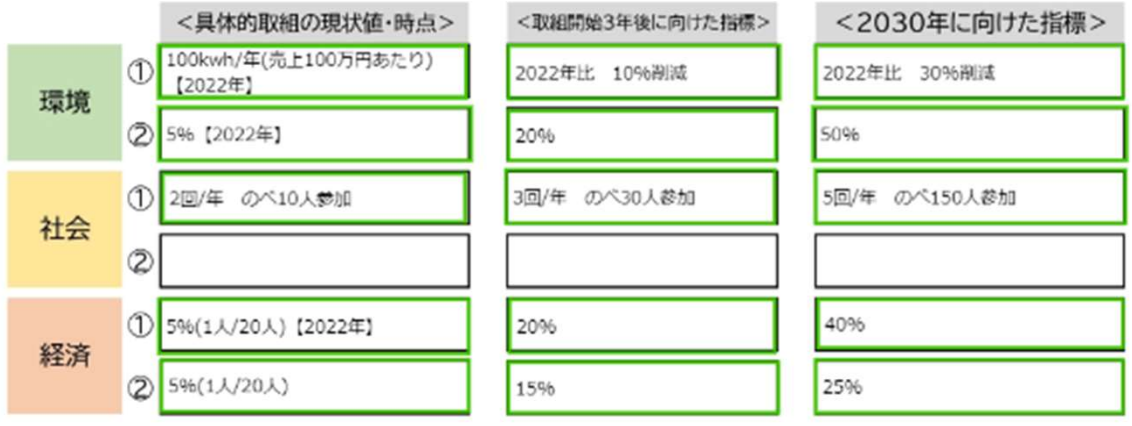

## 4.様式第2号(記載例2)

(様式第2号)

#### SDGs達成に向けた宣言書(要件1)

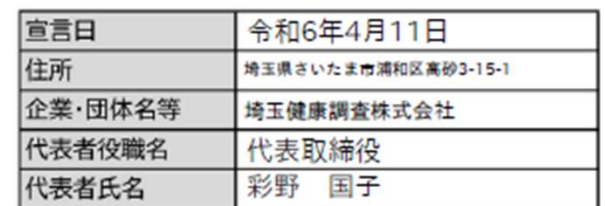

埼玉健康調査株式会社

はSDGsの内容を理解し、SDGs達成に向けた取組方針を

下記のとおり宣言します。

記

SDGs達成に向けた県内企業等の取組方針

当社は「誰一人取り残さない」という理念のもと、「持続可能な発展・成長する社会」を目指し、地域社会の発展に貢献する。この考え方は持続可能な開発目標(SDGs) と同じ方向を目指すものであり、<br>域社会の発展に貢献する。この考え方は持続可能な開発目標(SDGs) と同じ方向を目指すものであり、

SDGs達成に向けた重点的な取組

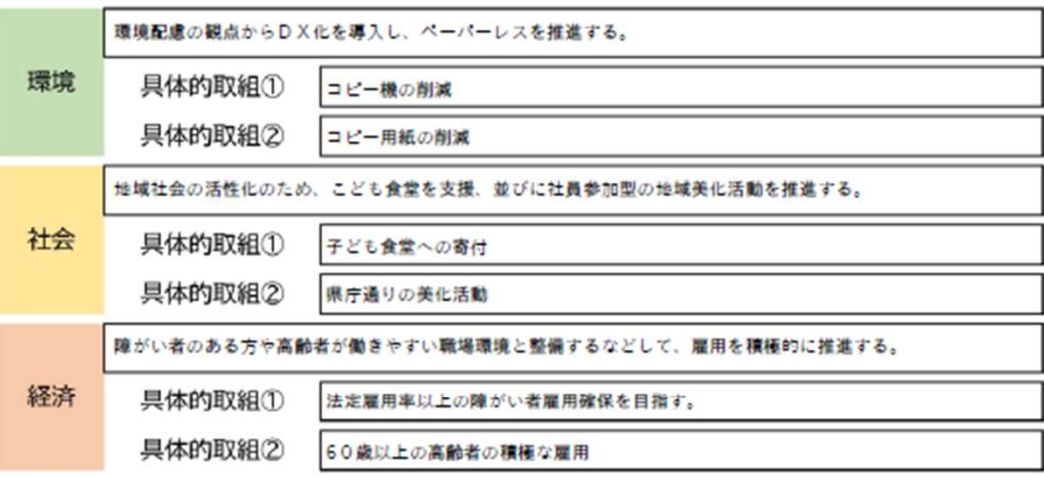

SDGs達成に向けた指標

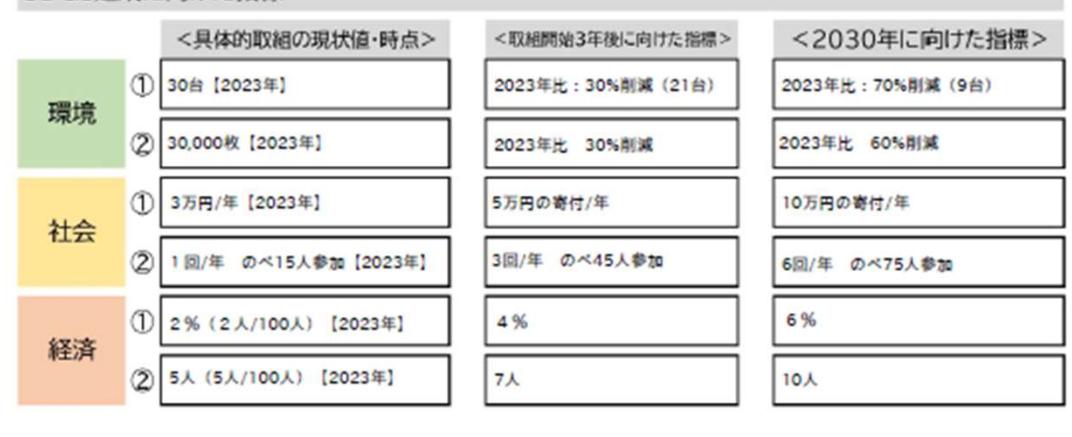

## 4.様式第2号(記載例3)

(様式第2号)

#### SDGs達成に向けた宣言書(要件1)

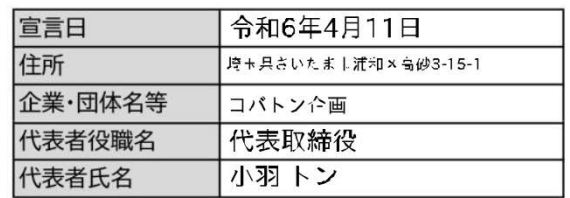

コバトン企画

はSDGsの内容を理解し、SDGs達成に向けた取組方針を

下記のとおり宣言します。

記

SDGs達成に向けた県内企業等の取組方針

当社は経営理念である「地域に貢献する企業!」に基づき行動し、比域社会の発展に貢献する。この<br>考え方は持続可能な開発目標(SDGs)と同じ方向を目指すものであり、社員ひとりひとりが誠実<br>に事業活動に取り組むことにより、SDGsの注成に貢献していく。

SDGs達成に向けた重点的な取組

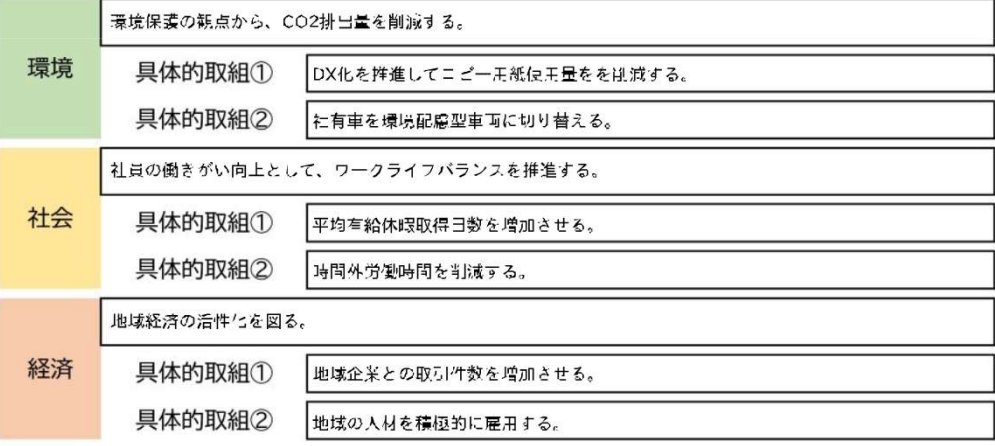

SDGs達成に向けた指標

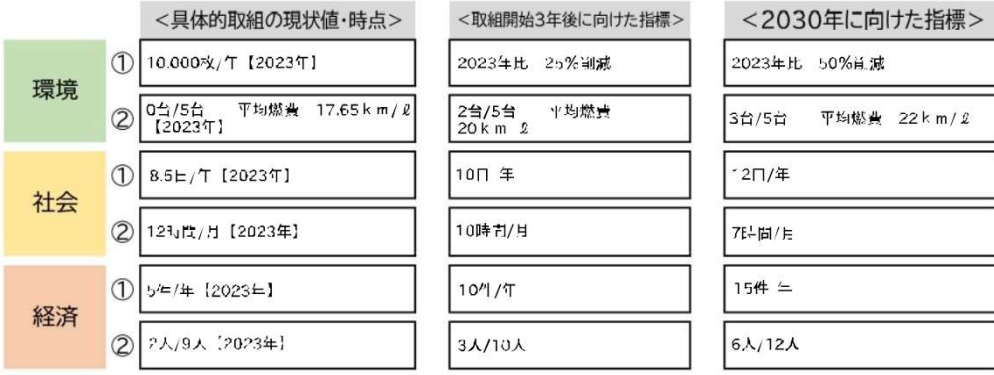

# 4.様式第2号

### ②記入が完了したら、「次のページ」を選択

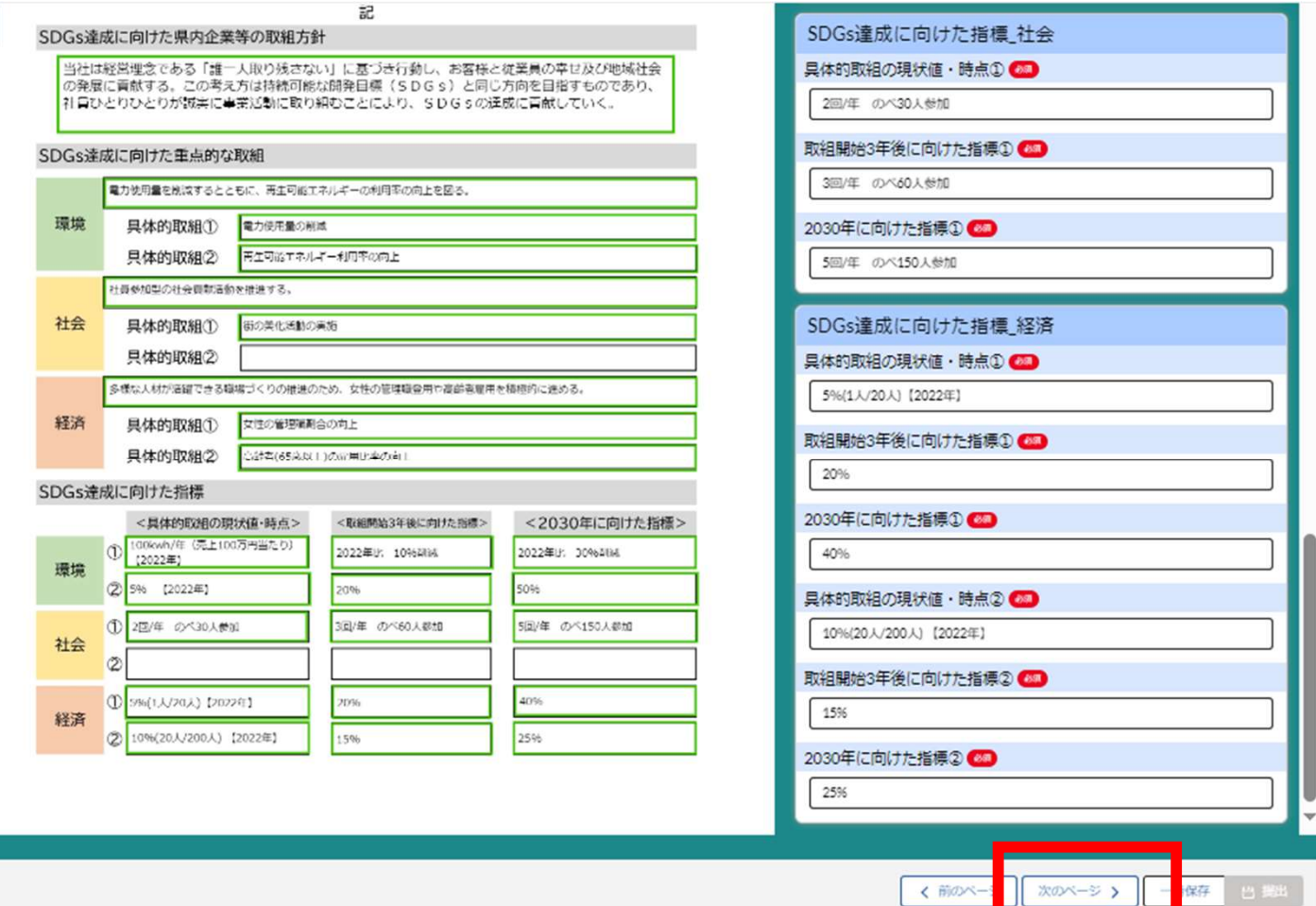

※申請エラーが表示された場合、入力内容を再度確認してください

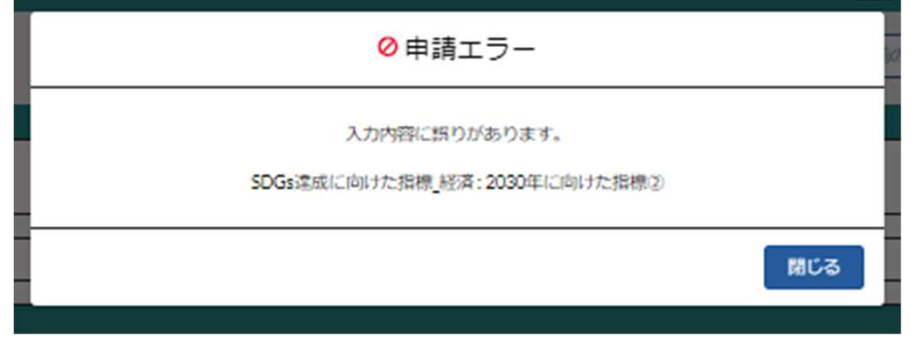

## 5.様式第3号

①必要事項を記入

※各分野1つ以上取組を記載してください。

※分野は①~⑥まであります。

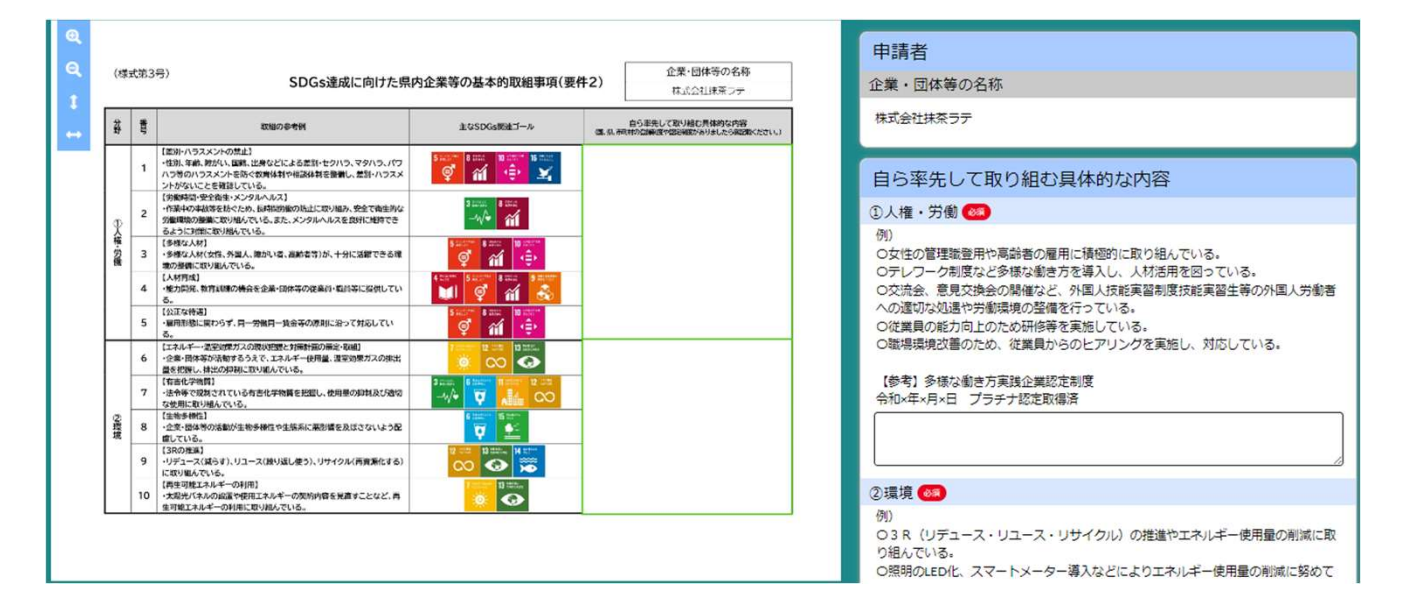

### ②記入が完了したら最後のページまでいき「提出」を選択

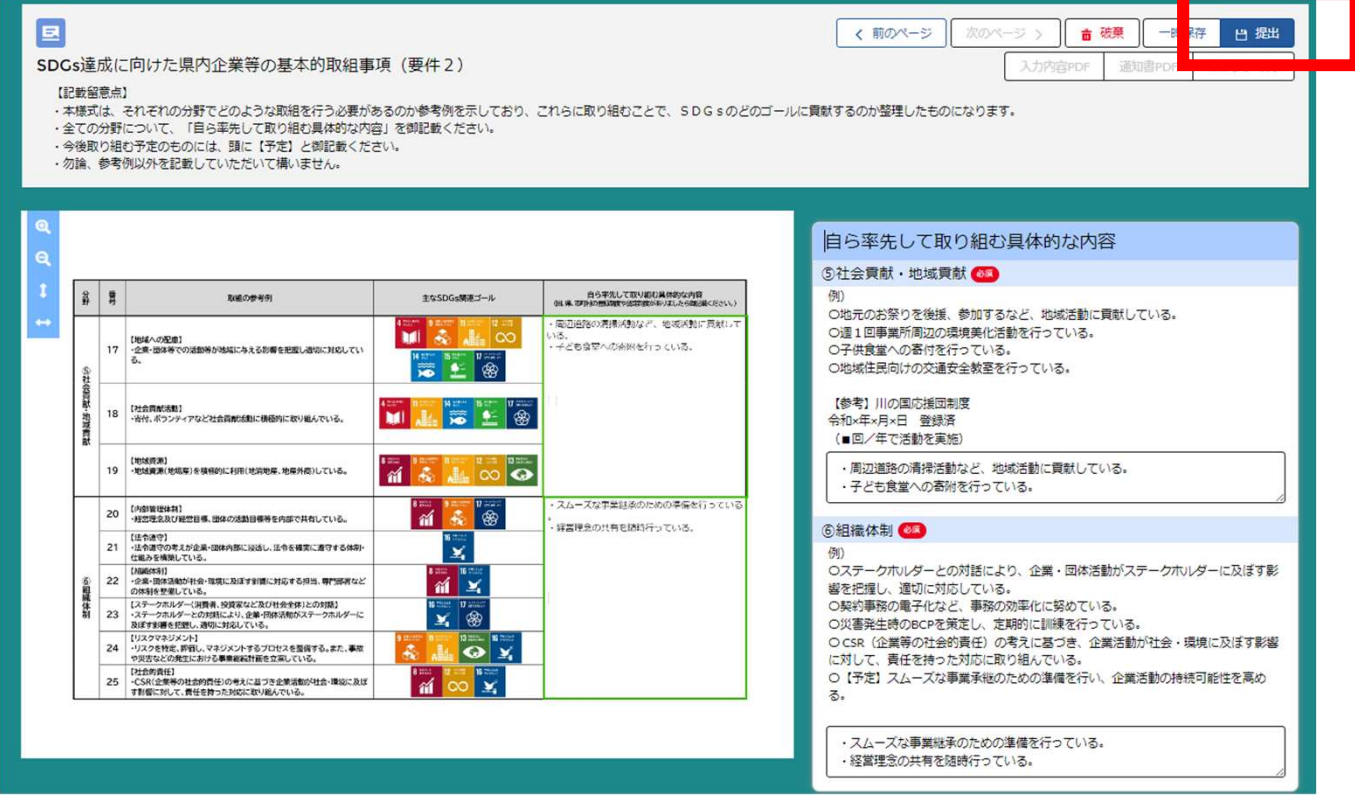

## 6.申請様式の一時保存

〇途中で作業を中断する等、一時保存を行いたい場合は、下記赤枠 箇所「一時保存」を押します。右の完了画面が出れば保存完了です。

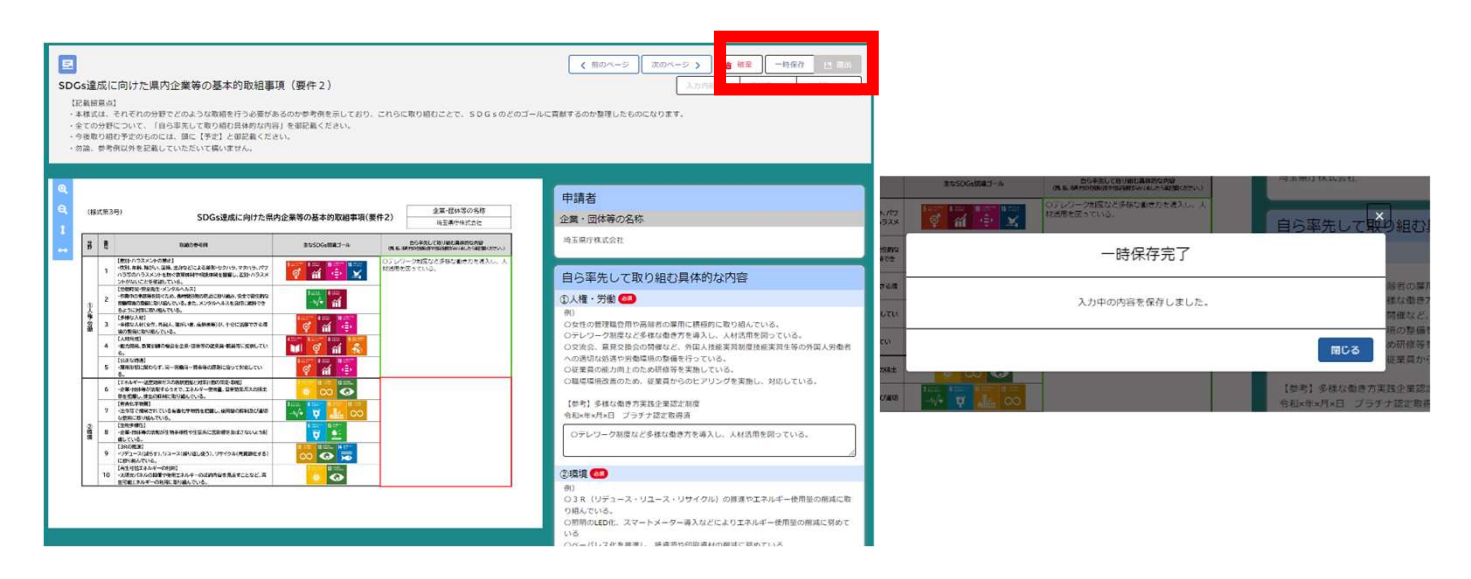

〇ホーム画面の「手続き中申請」に、「入力中」のステータスで 保存されます。再開する場合は「申請管理番号」を押して下さい。

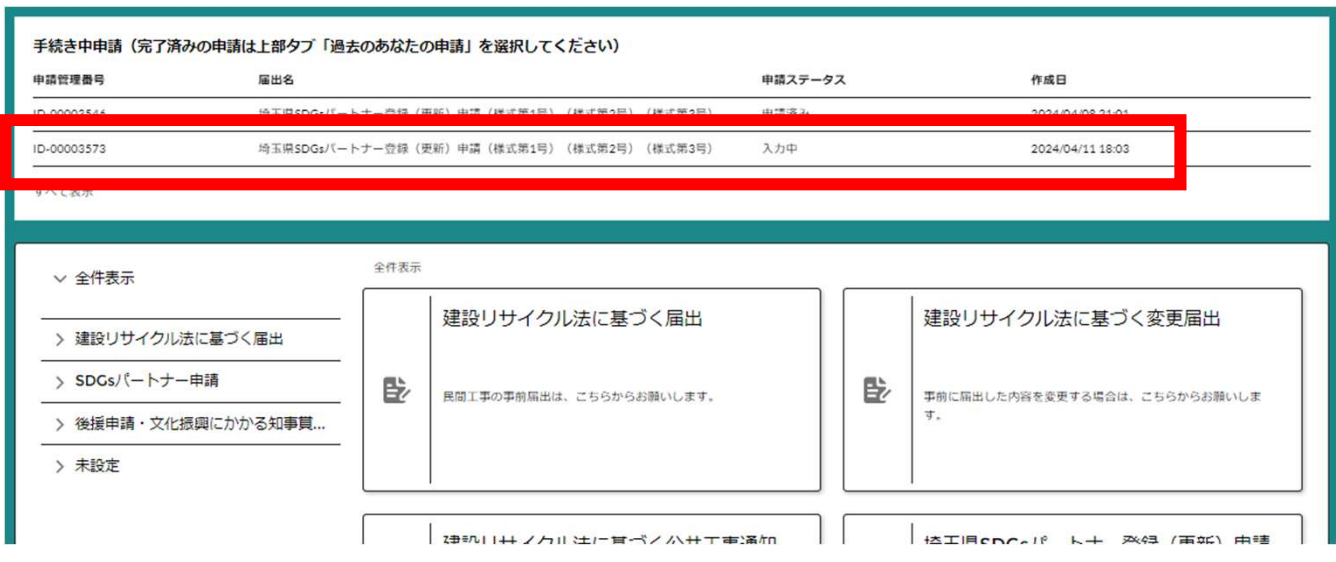

#### 〇申請が完了した場合、下記画面が表示されます

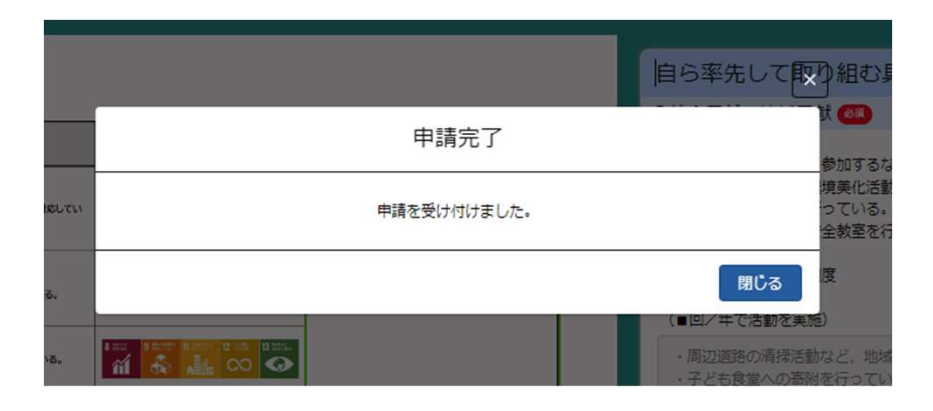

#### 〇ユーザー登録したアドレスに申請受付通知のメールが届きます

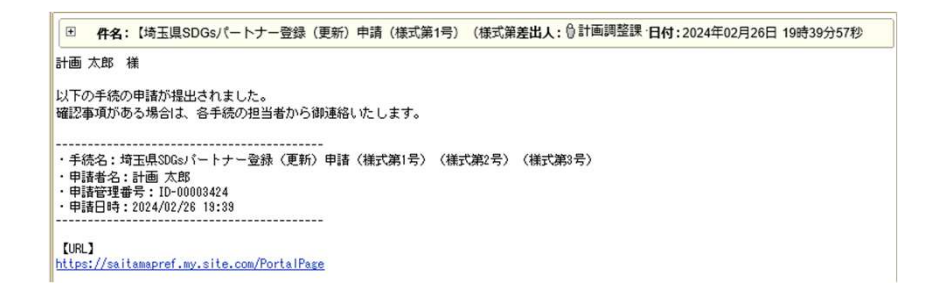

#### 〇ホーム画面から申請の確認ができます

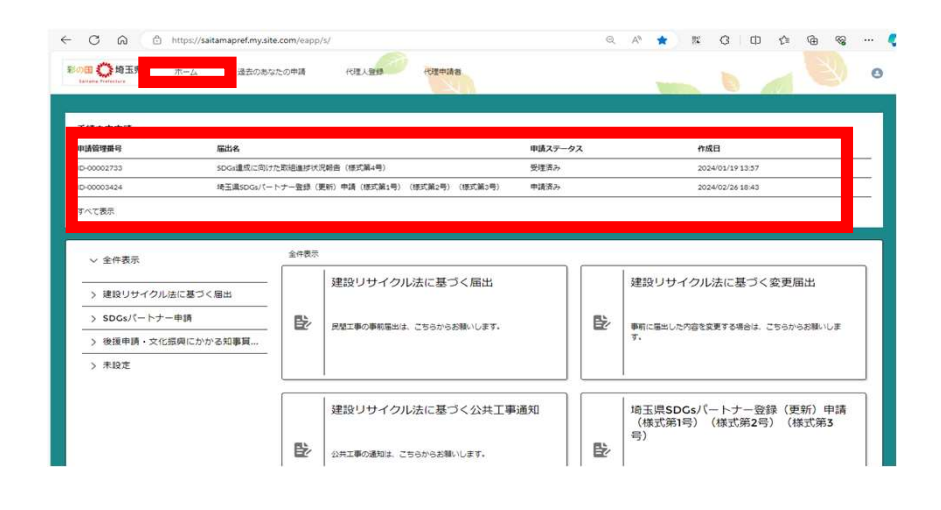

## 8.申請完了から登録まで

申請完了後、順次県で審査を行います。

※確認事項や修正事項がある場合、ユーザー登録したアドレス宛に 下記のようなメールが届きますので確認をお願いします。

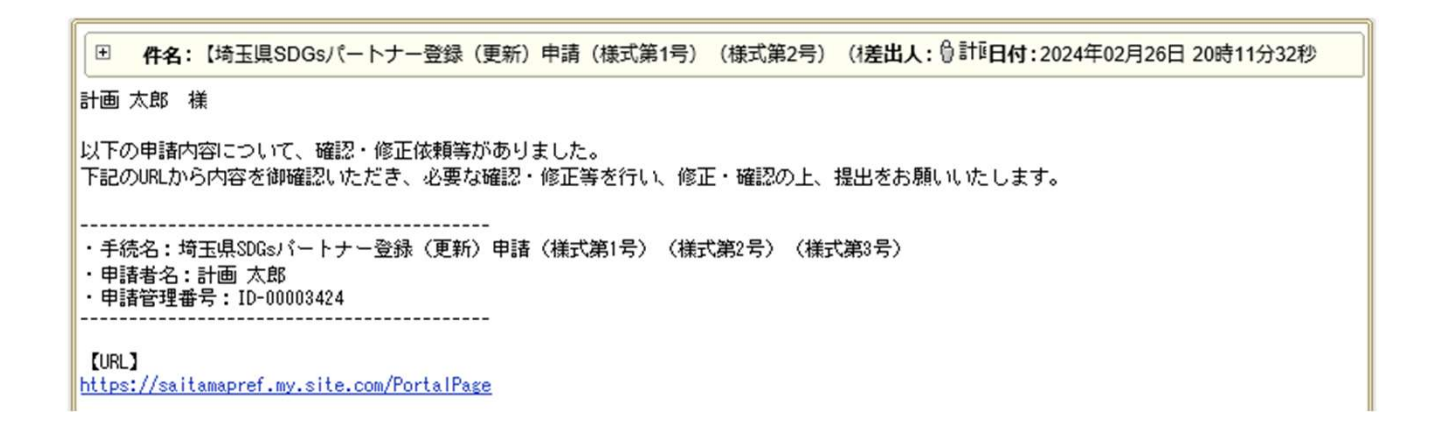

〇ホーム画面から、申請ステータスが「差戻し」となっている案件

の「申請管理番号」を選択

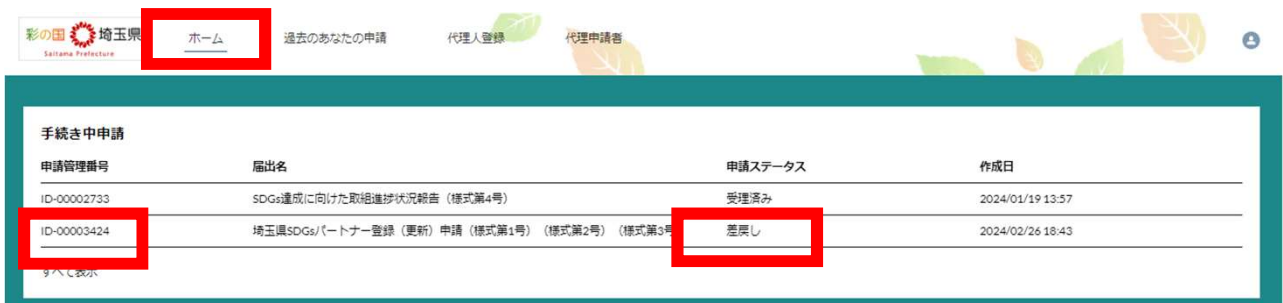

# 8.申請完了から登録まで

### 〇修正事項がある場合、下記画面が表示されます。

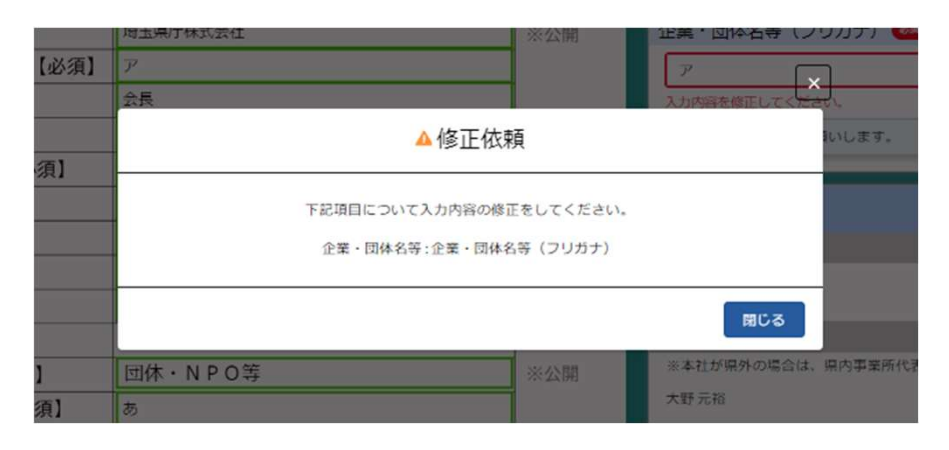

#### 〇画面右上の「編集」を選択→画面の指示箇所を修正。

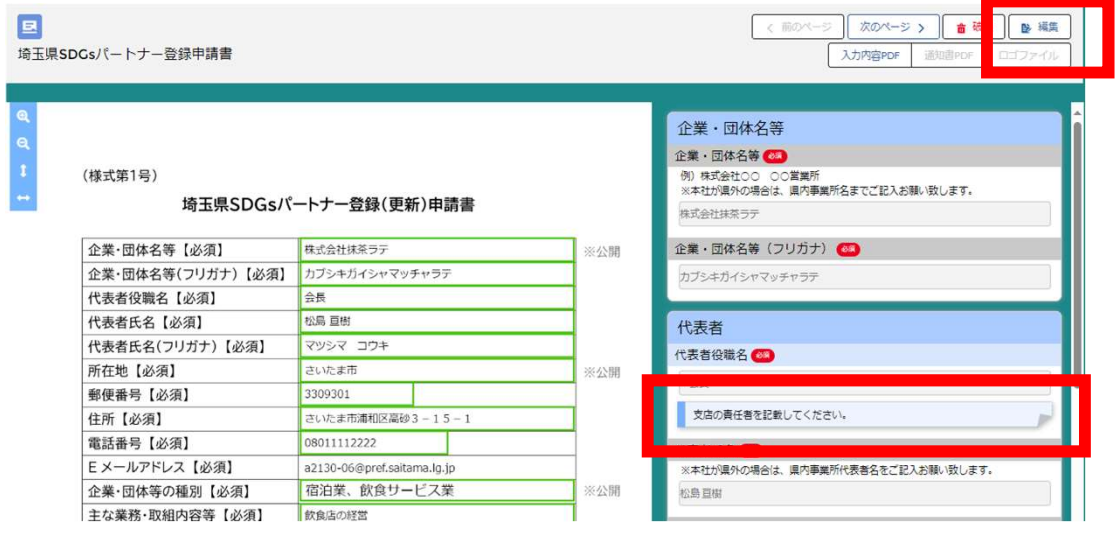

#### 〇最後のページまで進んだ後に「提出」を選択。

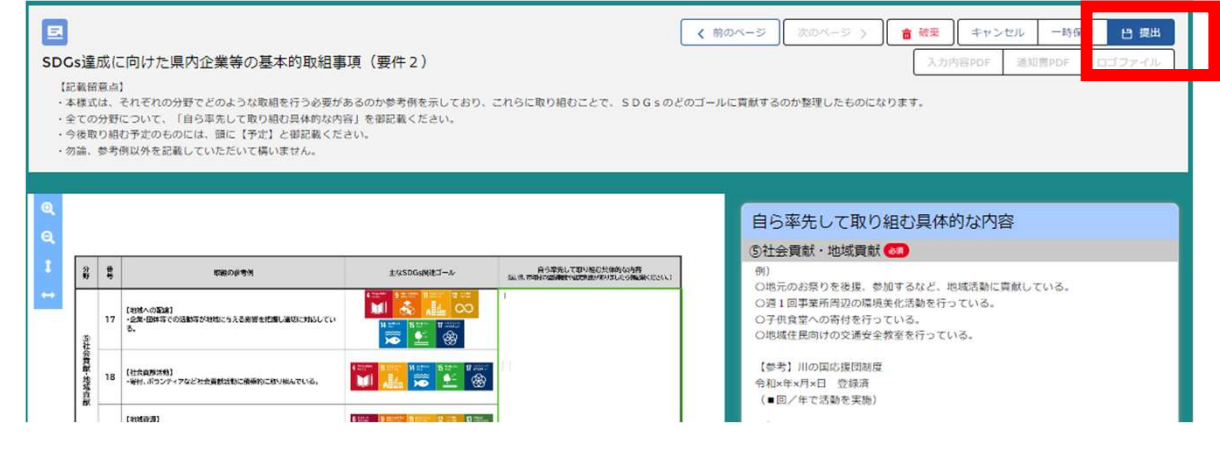

#### 登録が完了すると、メールの通知がされます

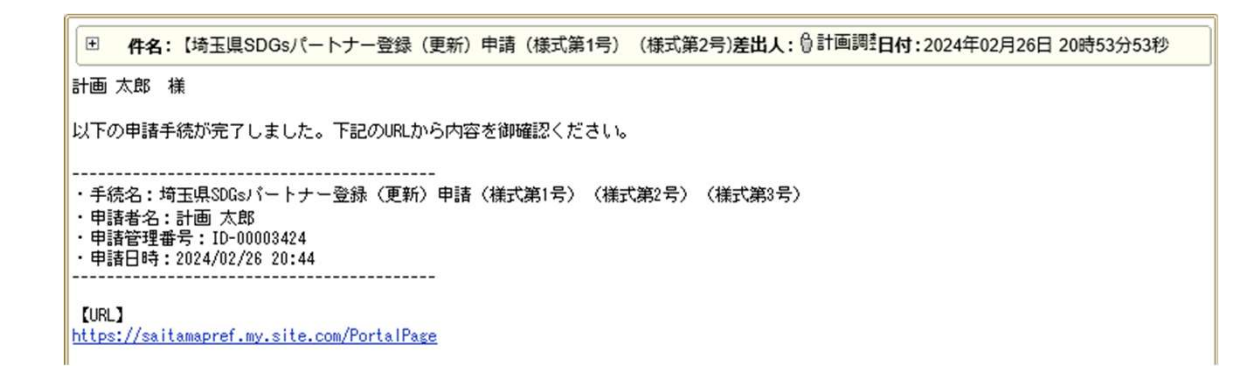

### また、システムでは「過去のあなたの申請」のタブに 「完了中」のステータスで保存されます

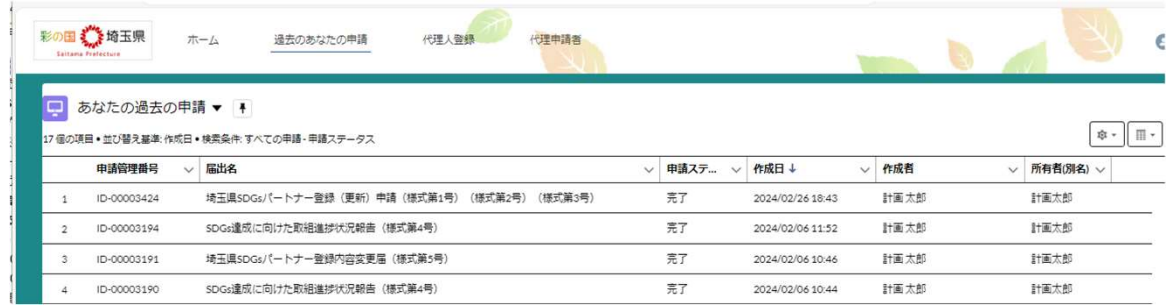

## 10.登録証及び完了通知のダウンロード

①「あなたの過去の申請」から申請管理番号を選択 ※SDGsパートナー登録以外の申請も表示されています

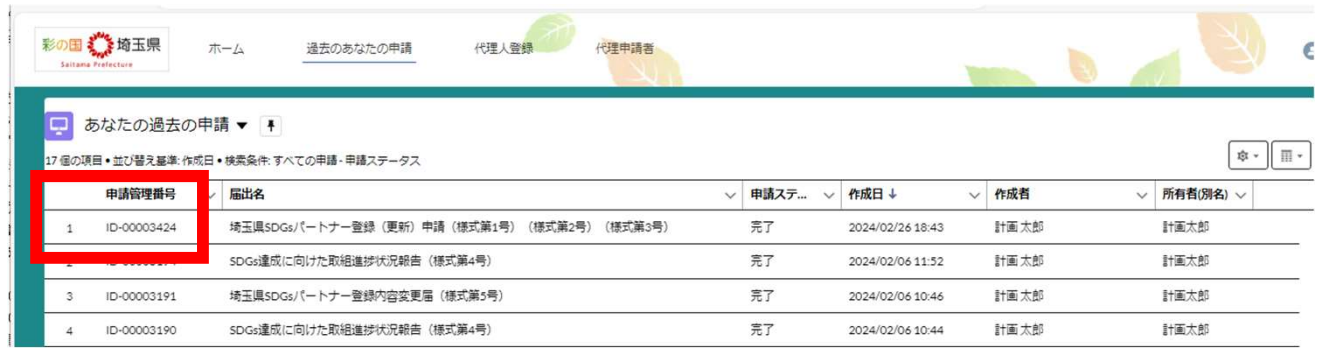

### ②画面右上「通知書PDF」を選択

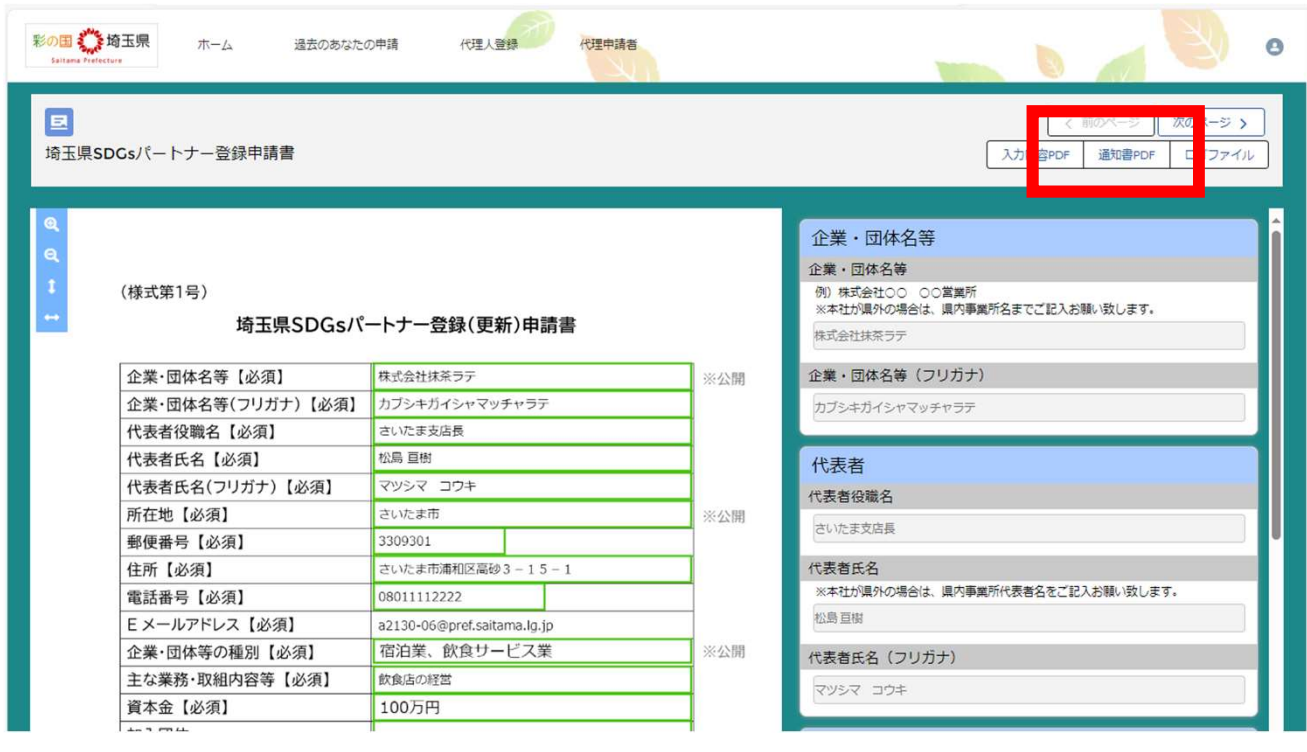

## 10.登録証及び完了通知のダウンロード

③PDFのダウンロードが開始されます

※お使いの機種等によって表示画面に差異がある場合もあります。

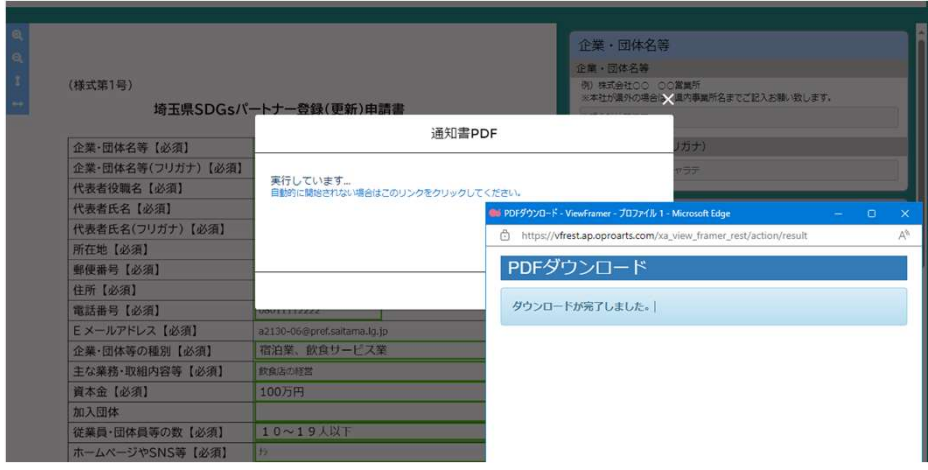

④登録証及び通知文がダウンロードされます

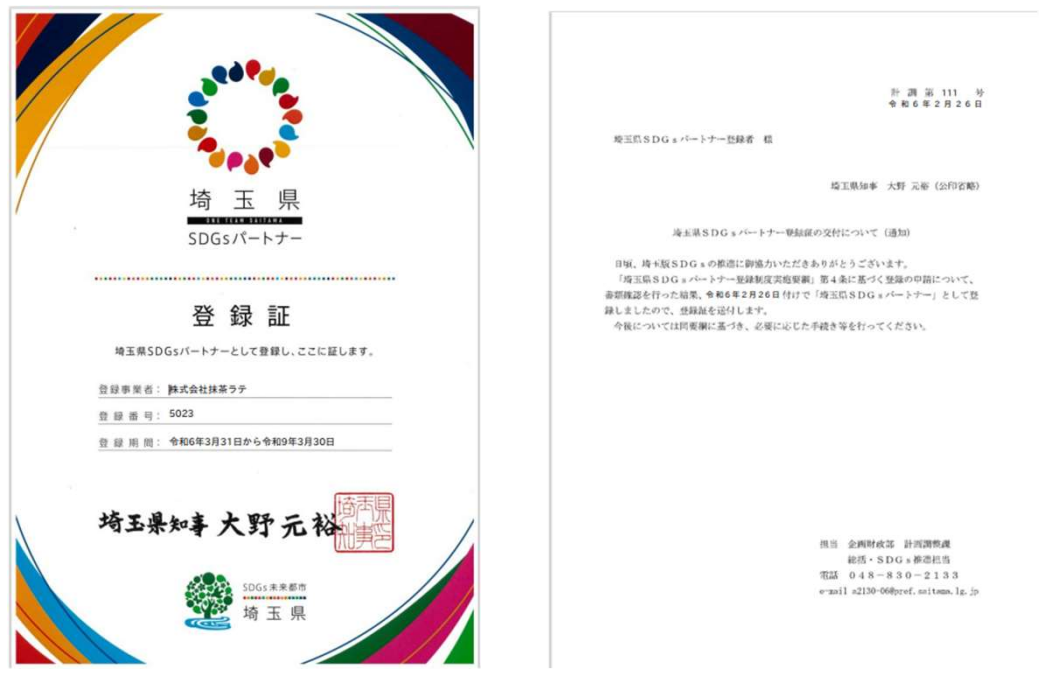

## 11.SDGsロゴマークのダウンロード

①「あなたの過去の申請」から申請管理番号を選択 ※SDGsパートナー登録以外の申請も表示されています

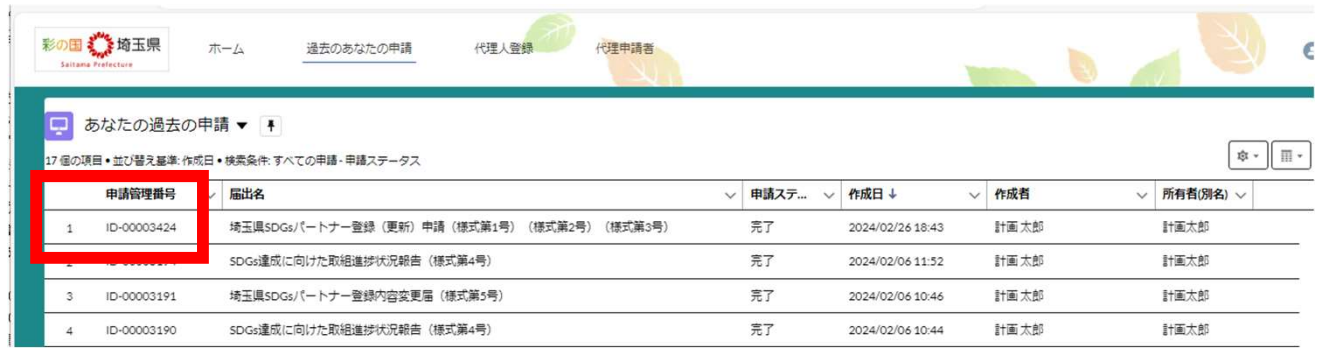

### ②画面右上「ロゴファイル」を選択

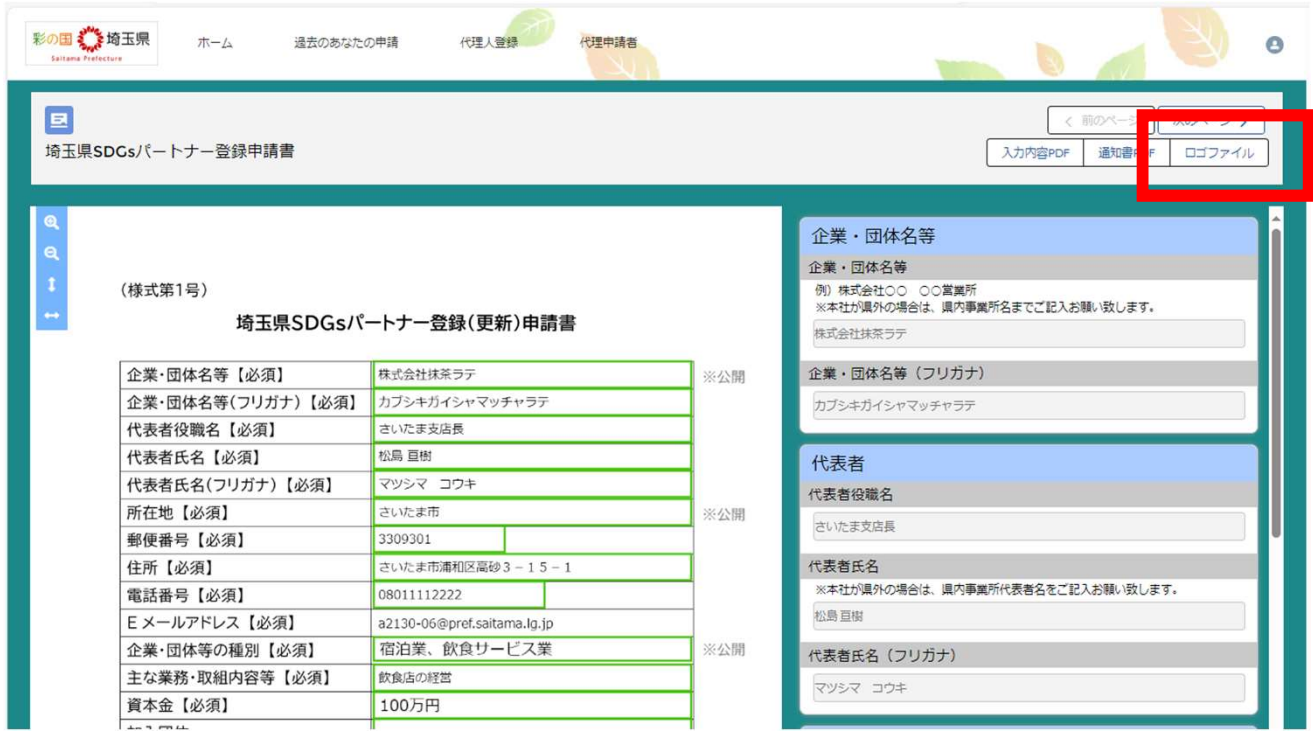

## 11.SDGsロゴマークのダウンロード

③zipファイルのダウンロードが開始されます

※お使いの機種等によって表示画面に差異がある場合もあります。

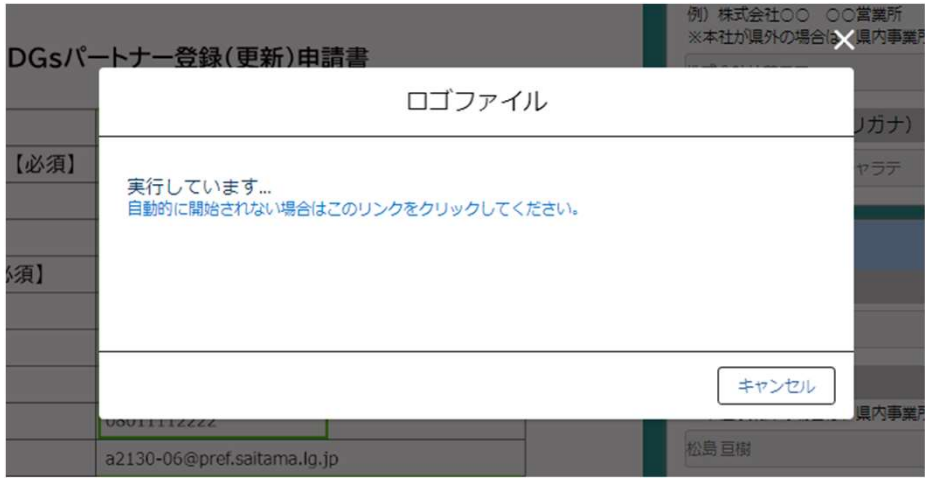

④ロゴマーク及びロゴマーク使用規程がダウンロードされます ※ロゴマークのファイル形式は「ai」「jpg」「png」の三種類です

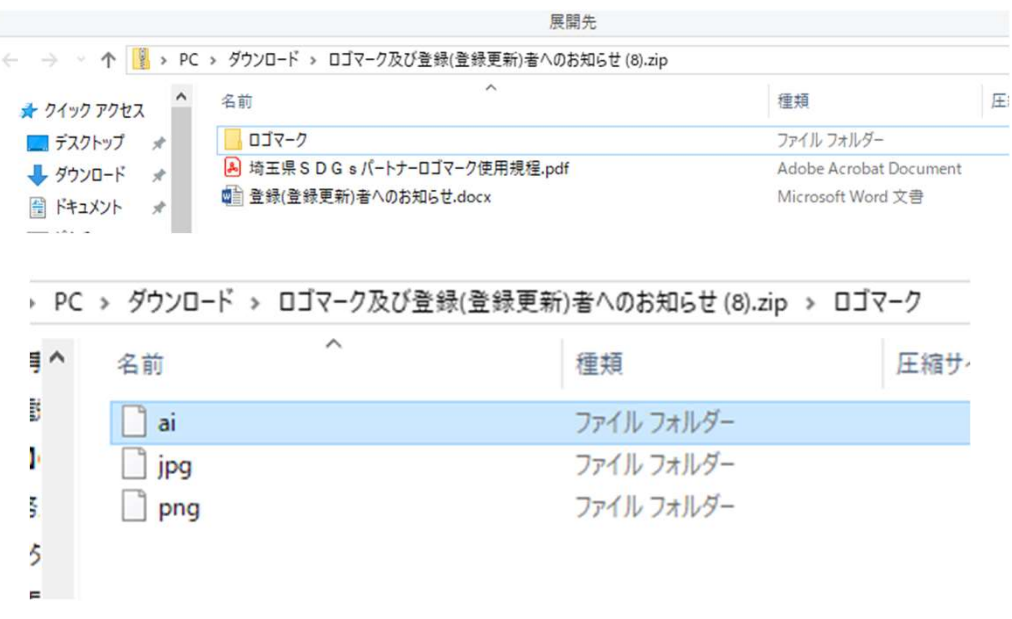